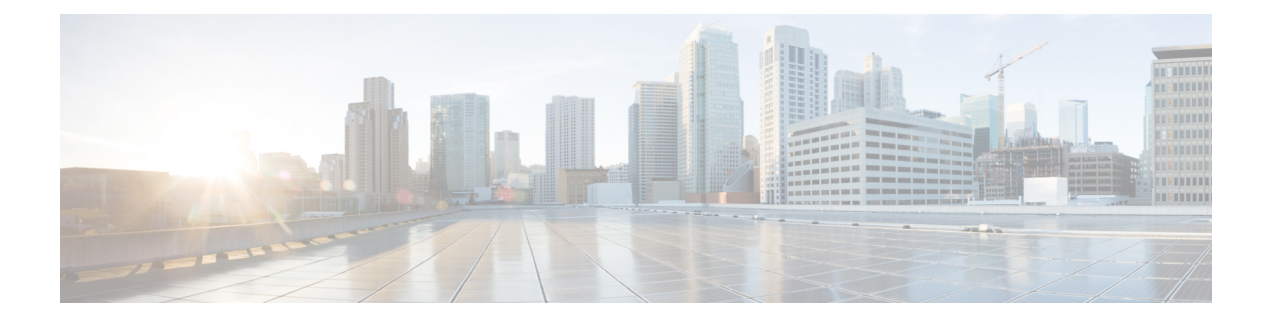

# **Cisco Crosswork** のアンインストール

この章は次のトピックで構成されています。

- Crosswork [クラスタのアンインストール](#page-0-0) (1 ページ)
- Crosswork Data Gateway [のアンインストール](#page-2-0) (3 ページ)
- Crosswork [アプリケーションのアンインストール](#page-4-0) (5 ページ)

# <span id="page-0-0"></span>**Crosswork** クラスタのアンインストール

このセクションでは、CiscoCrossworkクラスタをアンインストールするさまざまな方法につい て説明します。

- [クラスタインストーラを使用した](#page-0-1) VM の削除 (1 ページ)
- vSphere UI [を使用した](#page-1-0) VM の削除 (2ページ)

### <span id="page-0-1"></span>クラスタインストーラを使用した **VM** の削除

インストールが失敗した場合は、クラスタインストーラツールを使用して、クラスタの状態に 基づいて以前に作成したVMをクリーンアップするか、または削除します。これは、展開が失 敗した場合の重要なアクティビティです。VM設定またはデータセンターホストに変更を加え た場合は、再展開の前にクリーンアップ操作が必要です。

クリーンアップ手順は、vCenter 展開と CSP 展開の両方で同様ですが、唯一の例外は CSP ク リーンアップの実行時に「-t csp」オプションを追加することです。 (注)

インストーラ クリーンアップ オプションは、/data ディレクトリ内のインベントリに基づい てクラスタ展開を削除します。 (注)

ステップ1 展開情報を保存するディレクトリを入力します。

たとえば、\_cd ~/cw-cluster などです。

ステップ **2** ホストでコンテナを実行します。

docker run --rm -it -v `pwd`:/data <cw-installer docker container>

(注) CSP クリーンアップの実行時に「-t csp」オプションを追加します。

- ステップ **3** テンプレートファイルのコピー(v4.tfvarsなど)をテキストエディタで編集し、データセンターのアク セスパラメータを追加します。残りのパラメータには、ダミー値を指定するか、または操作の実行時にコ マンドラインで入力できます。
- ステップ4 -mフラグを使用して、cw-installer.sh install スクリプトをcleanディレクティブとともに展開マニフェ ストで実行します。次に例を示します。

./cw-installer.sh clean -m /data/deployment.tfvars

- ステップ **5** プロンプトが表示されたら「yes」と入力して操作を確認します。
- ステップ **6** (オプション)VMの削除に加えて、-oオプションをcleanディレクティブに追加すると、データセンター から Cisco Crosswork イメージテンプレートも削除されます。

例:

./cw-installer.sh clean -m/data/deployment.tfvars -o

<span id="page-1-0"></span>**ステップ7** (オプション)クラスタを迅速に(検証なしで)クリーンアップするには、次のコマンドを使用してイン ストーラを実行します。

docker run --rm -it -v `pwd`:/data <cw installer docker image> -exec './cw-installer.sh clean -m /data/deployment.tfvars'

#### **vSphere UI** を使用した **VM** の削除

この項では、vCenter から VM を削除する手順について説明します。この手順は、アプリケー ション Cisco Crosswork VM を削除するために使用されます。

(注)

- この手順では、すべてのアプリケーションデータが削除されることに注意してください。
	- **Crosswork DataGateway**の削除のみを行う場合は、次のことを実行しておく必要がありま す。
		- 削除する Crosswork Data Gateway VM からデバイスを切り離します。Crosswork Data Gateway からデバイスを切り離す手順については、『*Cisco Crosswork Infrastructure 4.0 and Applications Administration Guide*』の「*Delete Cisco Crosswork Data Gateway VM from Cisco Crosswork*」の項を参照してください。
		- Cisco Crosswork から Crosswork Data Gateway VM [を削除する](#page-2-1) (3ページ)の説明に 従って、Cisco Crosswork から Crosswork Data Gateway VM を削除します。
- ステップ **1** VMware vSphere Web クライアントにログインします。
- ステップ **2** [ナビゲータ(Navigator)] ペインで、削除するアプリケーション VM を右クリックし、[電源(Power)] > [電源オフ (Power Off) 1を選択します。
- <span id="page-2-0"></span>ステップ **3** VM の電源がオフになったら、もう一度 VM を右クリックし、[ディスクから削除(Delete from Disk)] を 選択します。

VM が削除されます。

## <span id="page-2-1"></span>**Crosswork Data Gateway** のアンインストール

このセクションでは、Cisco Crosswork Data Gateway を削除する方法について説明します。

- Cisco Crosswork から Crosswork Data Gateway VM [を削除する](#page-2-1) (3ページ)
- Cisco CSPからの Crosswork Data Gateway [サービスの削除](#page-3-0) (4ページ)

### **Cisco Crosswork** から **Crosswork Data Gateway VM** を削除する

#### 始める前に

削除する Crosswork Data Gateway VM はメンテナンスモードである必要があります。

ステップ **1** Cisco Crosswork UI にログインします。

ステップ2 ナビゲーションパネルから、[管理 (Administration) ]>[Data Gatewayの管理 (Data Gateway Management) ] の順に選択します。

[仮想マシン (Virtual Machines) 1タブをクリックします。

ステップ **3** [仮想マシン(Virtual Machines)] リストで、削除する Crosswork Data Gateway VM を見つけ、[アクション (Actions) 1列の下にある … をクリックします。

[Delete] をクリックします。

ステップ **4** Crosswork Data Gateway VM がメンテナンス状態でない場合は、Cisco Crosswork によってメンテナンス状態 に切り替えるように求められます。[メンテナンスに切り替えて続行(Switch to maintenance & continue)] をクリックします。

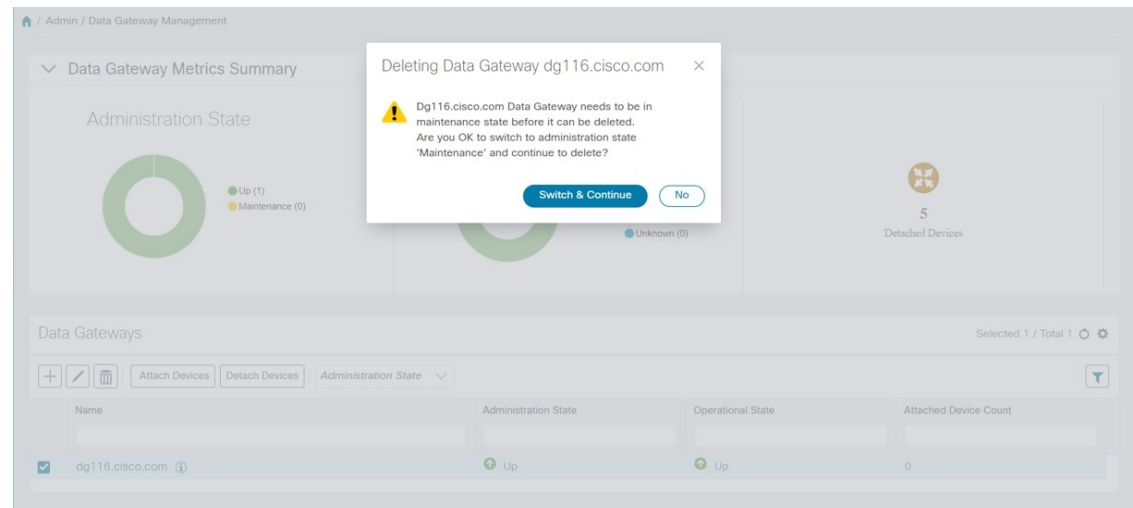

Crosswork Data Gateway が削除されます。

#### <span id="page-3-0"></span>**Cisco CSP**からの **Crosswork Data Gateway** サービスの削除

Cisco CSPから Crosswork Data Gateway サービスを削除するには、次の手順を実行します。

#### 始める前に

Crosswork Cloud アプリケーションそれぞれのユーザガイドの「*Crosswork Data Gateway* の削 除」の項の説明に従って Crosswork Cloud から Crosswork Data Gateway を削除したことを確認 します。

- ステップ1 Cisco CSP にログインします。
- **ステップ2** [設定(Configuration)] > [サービス(Services)] に移動します。 [サービス (Service) ] テーブルにサービスの現在のステータスが表示されます。
- ステップ **3** [サービス名(Service Name)] 列でサービスインスタンスを見つけ、[アクション(Action)] 列の下にある [削除(Delete)] をクリックします。

## <span id="page-4-0"></span>**Crosswork** アプリケーションのアンインストール

このセクションでは、Crosswork UI でアプリケーションをアンインストールする方法について 説明します。[Uninstall] オプションにより、アプリケーション、アプリケーション固有のメ ニュー、関連付けられたデータが削除されます。

ステップ **1 [**管理(**Admin**)**]** > **[Crosswork** の管理(**Crosswork Management**)**]** をクリックし、[アプリケーション管理 (Application Management)] タブを選択します。

> Crosswork プラットフォーム インフラストラクチャと追加されたアプリケーションは、ここにタイルとし て表示されます。

ステップ2 アンインストールするアプリケーションタイルで <sup>…」</sup>をクリックし、ドロップダウンリストから[Uninstall] オプションを選択します。

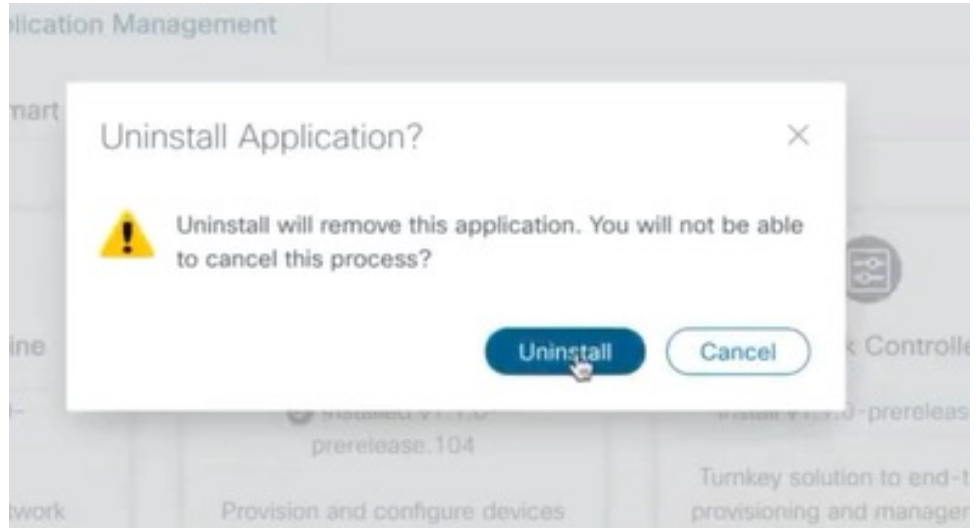

アクションを確認するためのポップアップが表示されます。

ステップ3 [アンインストール (Uninstall)] をクリックして確認します。

選択したアプリケーションがアンインストールされ、同じ内容を反映するようにアプリケーションタイル が変更されます。

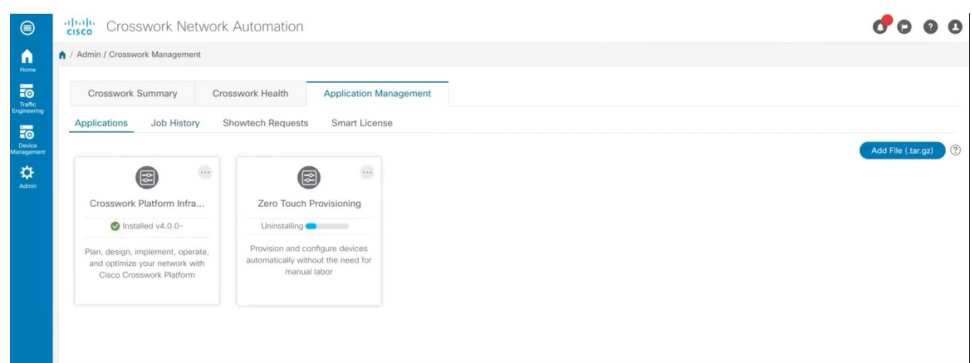

[Job History] ウィンドウ(**[Application Management]** > **[Job History]**)でアンインストールの進行状況を確 認することもできます。アンインストールに失敗した場合は、[JobHistory]ウィンドウの関連オプションを 使用して再試行できます。

アンインストール操作で、リポジトリから CAPP ファイルが削除されることはありません。ユー ザーが将来インストールする場合に備えて、CAPP ファイルは Crosswork UI に表示されたままに なります。 (注)

(注)